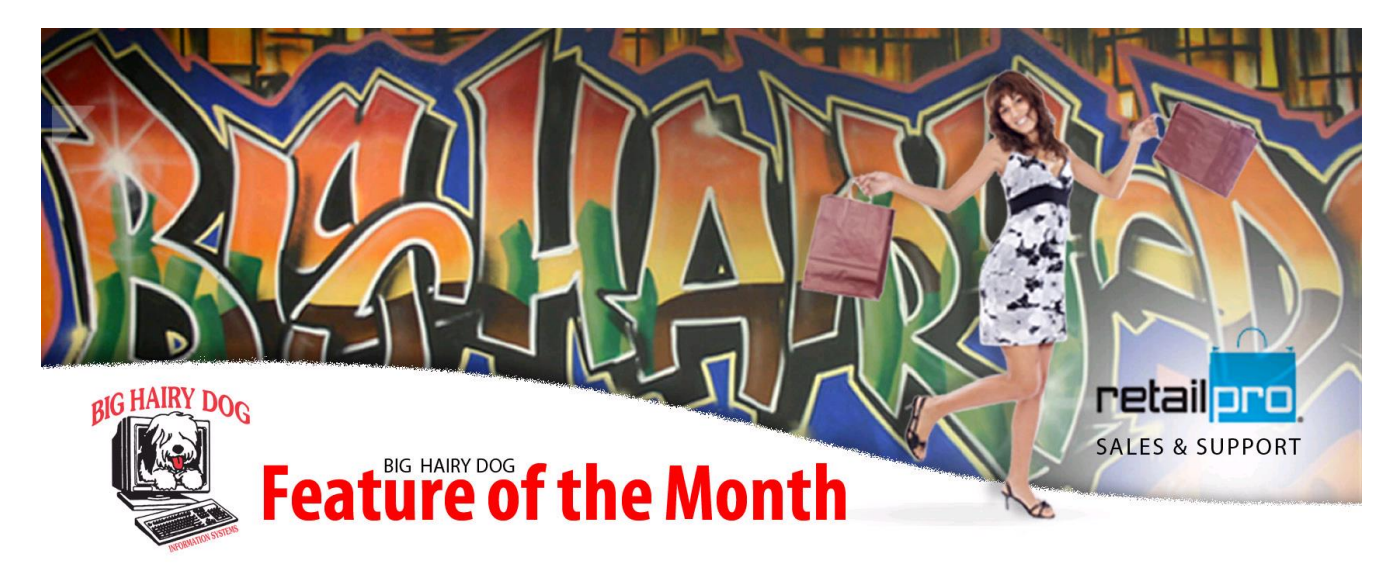

## **Tracking Lost Sales v.9 https://www.youtube.com/watch?v=kBxarTAMIuo**

What is a Lost Sale? A lost sale is a potential sale that was lost. This most commonly occurs when a customer is looking for a particular size, but you are out of that size. This information can be helpful for the buyer to become more aware of your market and adjust their quantities accordingly.

There are a couple of things you will need to set up, if you decide to track lost sales.

- Make sure that "Receipt Type" is a field on your receipt screen as well.
- Go To EMPLOYEE MGMT>GROUPS>POS GROUP>FORM>PERMISSIONS

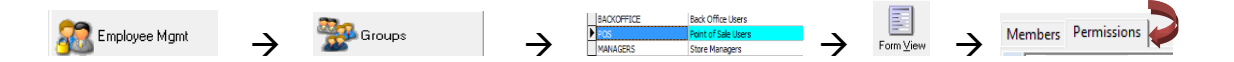

 Click the plus next to Retail Pro 9 (red arow) and highlight RECEIPTS (blue arrow). Find the setting that says "CREATE RECEITP TYPE: LOST"(green arrow). Put a check mark in the permission column (orange arrow)

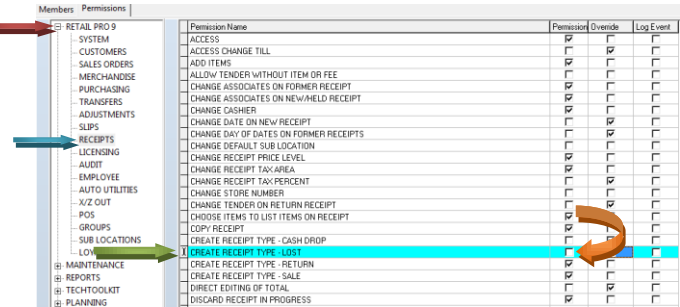

**To ring up a Lost Sale**, go into a new receipt like normal.

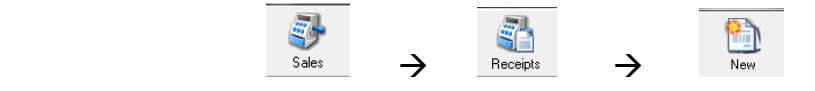

Everything is the same with a lost sale as in a regular sale with a couple of exceptions.

- Receipt Type Lost Sale Change the "Receipt Type" to Lost Sale
- When you go to the tender screen, there will be NO Amount Due and you can immediately update the receipt.

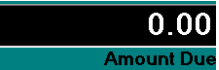

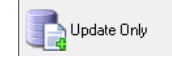

Update as normal.

## **REPORTING ON LOST SALES**

 Now that you are tracking Lost Sales, you will need a report to analyze this new information. There is not a default report for this, so use any receipt journal and FILTER for Lost sales.

1. Go to V9 REPORTS>REPORTS>JOURNALS

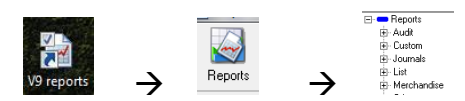

2. Highlight whichever Receipt Journal you prefer to use, and click RUN. **HINT**: it is best to choose a receipt journal that includes item detail.

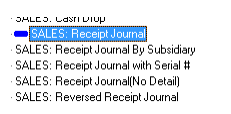

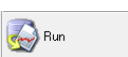

3. A filter window will pop up to allow you to filter for Receipt Type. **HINT**: most of the time this field will be towards the bottom of the filter

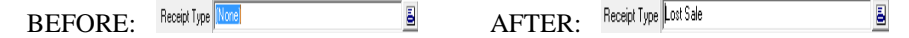

4. Fill in the rest of your filter (optional), and then click OK.

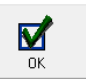

5. You should now have your lost sales receipt journal.